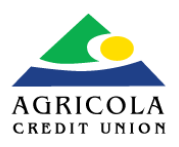

### **1. Registration**

Your registration form for the AGM will be available via www.agricolacu.com. All required fields are shown with an asterisk \*. Select the 'REGISTER' button once completed. You will receive a confirmation email with your access details within 48 hours.

### **ACU AGM Registration**

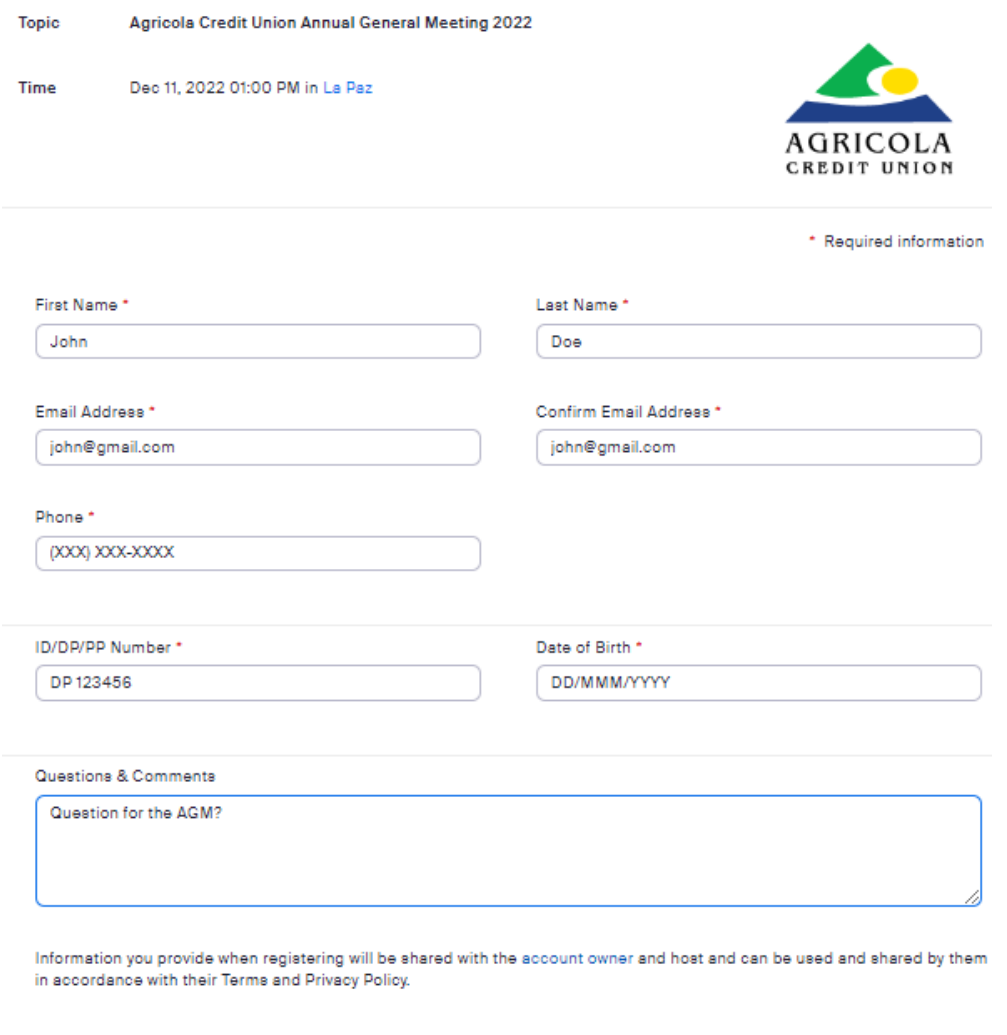

# Register

#### **Registration of Children/Minors:**

- 1. For the registration of children/minors that do not have a form of national identification, please enter the letter 'C' followed by the PIN number listed on their Birth Certificate in the field requesting ID/DP/PP number.
- 2. In the absence of these details please enter 'C' followed by '00000'.

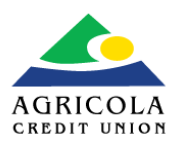

### **2. Email Confirmation/Access Code**

You will receive your confirmation email to the email address provided at registration. On the event day, find your email and select 'JOIN WEBINAR'.

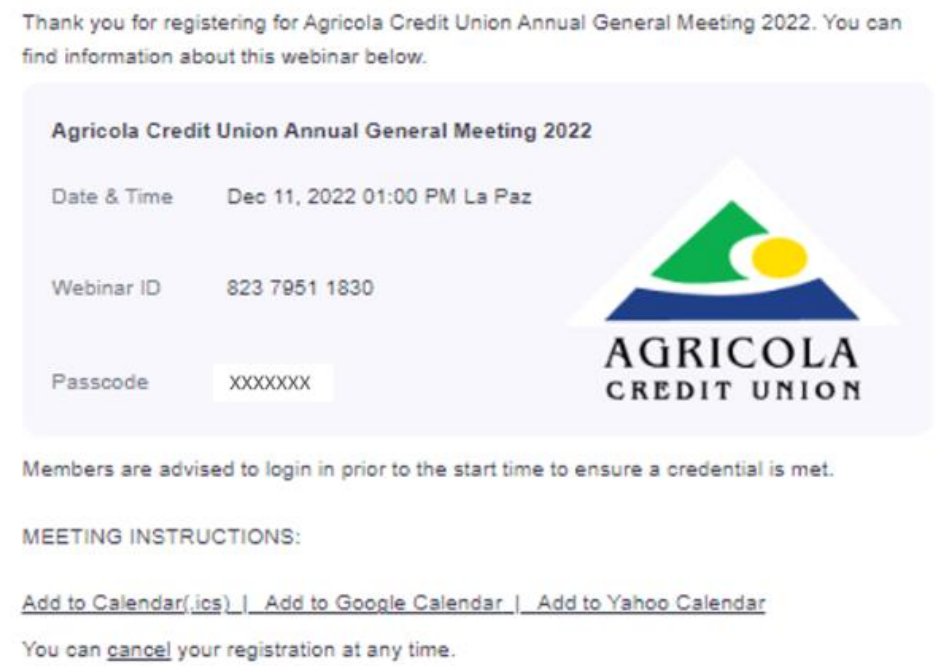

Please submit any questions to: info@ineventscaribbean.com.

WAYS TO JOIN ZOOM

### Join from PC, Mac, iPad, or Android

**Join Webinar** 

#### **Email Rules:**

- 1. This email is unique to you and should not be shared with other members.
- 2. Only one instance of your meeting login will be allowed at a time.

(continued)

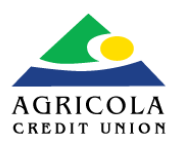

### **3. In Meeting**

Once logged in to the Zoom webinar, you will not see other participants. You will see only what is happening live at the AGM on screen.

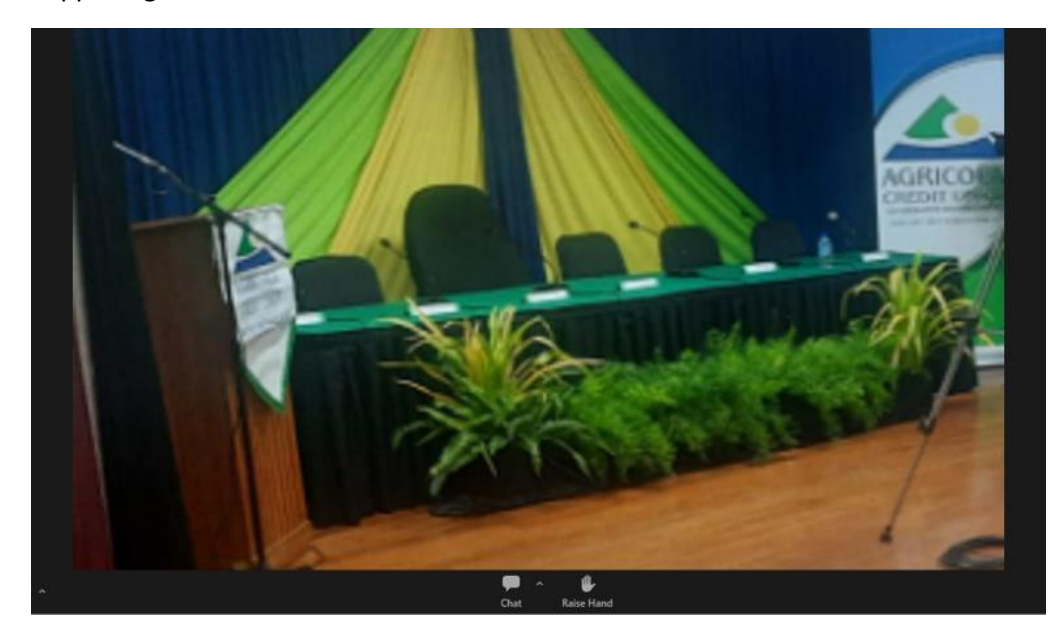

Throughout the meeting, you will have only 2 options available to you: CHAT and RAISE HAND.

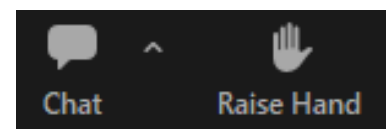

#### **The 'CHAT' feature will be used to:**

- 1. Submit text questions to the Chair.
	- a. These questions will be seen only by the Host and Panellists, but not by other members. The AGM moderator will begin by stating your name and will then read your question during the applicable Q&A segment.
- 2. Get help during the meeting:
	- a. You can submit any immediate troubleshooting questions that arise during the meeting and the admin team will respond to you privately or to the entire meeting, if required.

2. Who can see your messages?

To: Hosts and panelists

 $\odot$ 

What new initiatives are in store?

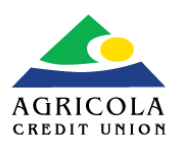

#### **The 'RAISE HAND' feature will be used to:**

- 1. Indicate that you would like to submit a voice question or comment. During the subsequent Q&A segment, the moderator verbally invites members with raised hands to speak in the order that the hands were raised.
	- a. When invited, you will see a request to unmute your microphone. Once unmuted you can submit your voice question to the meeting.

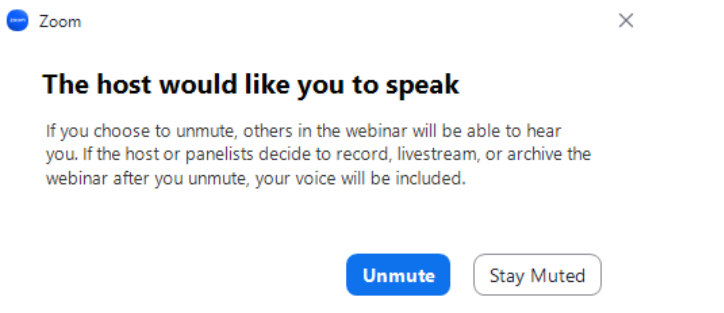

- 2. Using the RAISE HAND feature, you may also indicate that you would like to 'move' or 'second' a motion/resolution, once requested by the Chair.
	- a. The first and second hands raised will be announced by the moderator as having moved and seconded the motion/resolution.

#### **Voting on Motions and Resolutions:**

- 1. Once the Chair has called for the vote, you will see a Poll appear on screen.
	- a. There would be 3 options: Vote For, Vote Against, Abstain.
	- b. You will have 30 seconds to make your selection.
	- c. This will be submitted as your vote for the motion/resolution.

#### **Motion or Resolution #1**

1. Motion or Resolution #1 (Single Choice) \*  $\bigcirc$  For Against ◯ Abstain 0 of 1 answered

Submit